# **FAQ Rema Allgemein**

### *Welche minimale Rechenleistung ist notwendig?*

Da Rema-Programme sehr effizient und kompakt programmiert und auch schon ziemlich lange auf dem Markt sind, laufen Rema-Fibu/Fakt/Lohn bereits mit Windows 3.1 und einem 486er Prozessor.

#### *Sind Rema-Produkte 32-Bit-Programme?*

Nein, Rema-Produkte sind grundsätzlich 16-Bit-Programme, obwohl es einige Programme gibt, die mit einem 32-Bit-Compiler rekompiliert worden sind.

#### *Werden Rema-Produkte in die Registry eingetragen?*

Nein, da Rema-Produkte 16-Bit-Programme sind, werden keine zwingend notwendige Angaben in die Registry von Windows 95/98/NT/2000/XP eingetragen.

## *Ich verwende Windows Vista oder Windows 7. Laufen meine Rema-Produkte noch?*

Im Windows XP oder Windows 2000 Kompatibilitätsmodus sollten Ihre Produkte noch laufen. Ich kann dies aber nicht garantieren. Insbesondere der Dateizugriff beim Rema-Fakt ist sehr hardwarenah programmiert und könnte u.U. nicht mehr funktionieren.

### *Was ist der Unterschied zwischen vereinnahmten und vereinbarten Entgelten bei der MWSt?*

Bei Abrechnung nach vereinbarten Entgelten (was der Normalfall ist) wird die MWSt und Vorsteuer bei Erfassung der Kreditoren- resp. Debitoren-Rechnung berechnet und geltend gemacht. Massgebend ist das jeweilige Rechnungsdatum. Bei Abrechnung nach vereinnahmten Entgelten muss die MWSt zwar auch bereits bei Erfassung der Kreditoren- resp. Debitoren-Rechnung berechnet werden, wird aber erst bei Bezahlung geltend gemacht. Abrechnung nach vereinnahmten Entgelten lohnt sich vor allem dann, wenn die Lieferanten zügig bezahlt werden, die Kunden jedoch sehr schleppend zahlen (Handwerksbetriebe, Bauwesen). Für alle übrigen Fälle ist die Abrechnung nach vereinbarten Entgelten vorteilhafter, weil die Vorsteuer sofort geltend gemacht werden kann und der buchhalterische Aufwand wesentlich geringer ist.

#### *Kann ich Rema-Produkte auf der Festplatte verschieben?*

Ja, das ist möglich. Rema-Fakt und Rema-Fibu benötigen keinerlei Nacharbeiten. Bei Rema-Lohn müssen allerdings die Pfade neu angegeben werden. Klicken Sie in Windows auf "Start/Ausführen" und geben Sie folgendes ein: C:\PROGRAMME\REMA\LOHN\CHECKUP.EXE oder suchen Sie die Datei checkup.exe mit dem Windows-Explorer und der Suchfunktion. Starten Sie das Programm. Das Programm Checkup.EXE startet. Drücken Sie auf den Knopf "OK"

Geben Sie die korrekten Pfade ein (Beachten Sie, dass diese Pfade je nach Installationsverzeichnis unterschiedlich sein können):

Idapi DLL-Pfad C:\PROGRA~1\REMA\IDAPI Idapi CFG-Datei C:\PROGRA~1\REMA\IDAPI\IDAPI.CFG LANGDRV Pfad C:\PROGRA~1\REMA\IDAPI\LANGDRV Datenpfad des Hauptprogrammes (lokal) C:\PROGRA~1\REMA\LOHN\DATEN\ Programmpfad des Hauptprogrammes C:\PROGRA~1\REMA\LOHN\LOHN.EXE Netzwerk-Datei Pfad C:\

Drücken Sie auf den Knopf "Beenden"

#### *Ich habe einen neuen Rechner gekauft und möchte meine Rema-Programme ohne erneute Installation daraufkopieren.*

Kopieren Sie die Verzeichnisse Fibu, Faktura, Idapi und Lohn mitsamt Inhalt auf den neuen Rechner ins Verzeichnis "Programme\Rema\". Für die Installation von Rema-Lohn gehen Sie wie oben beschrieben vor. Falls die Programme wider Erwarten nicht mehr funktionieren, können Sie diese von den Original-Disketten/CD-Roms darüberinstallieren, ohne Ihre Daten zu verlieren. Es versteht sich aber von selbst, dass dieser Vorgang erst nach erfolgter Datensicherung erfolgt.

Wenn die Rechner nicht miteinander vernetzt sind, verwenden Sie bitte externe Festplatten oder USB-Sticks, um Rema-Daten von einem Rechner auf einen anderen zu transferieren, denn bei CD-Roms werden jeweils die Schreibschutz-Attribute der Dateien gesetzt.

#### *Die vom CD-Rom zurückgeladene Datensicherung funktioniert nicht mehr*

Wenn die Programme via CD-ROM und ohne gezippt zu werden in ein Verzeichnis zurückgeladen werden, so ist es notwendig, dass bei allen Dateien das vom CD-Writer automatisch gesetzte Attribut "schreibgeschützt" wieder entfernt wird, ansonsten die Programme nicht lauffähig sind.

Dazu Rechtsklick auf das Verzeichnis (z.B. Fibu), Eigenschaften anwählen, bei Attribute im Feld "Schreibgeschützt" das Häkchen rechts daneben entfernen. Es erscheint ein Fenster "Unterverzeichnisse miteinbeziehen?". Mit "Ja" beantworten.

#### *Was bedeutet die Internetfähigkeit von Rema-Produkten?*

Ein Klick auf den Button mit der Weltkugel öffnet lediglich die Internet-Homepage von Rema. Ansonsten haben Rema-Produkte keine Internet-Funktionalität.

#### *Was ist die optimale Verzeichnisstruktur?*

Es empfiehlt sich, im Verzeichnis "Programme" eine Ordner "Rema" anzulegen und innerhalb dieses Ordners die Verzeichnisse "Fakt", "Fibu" und "Lohn"

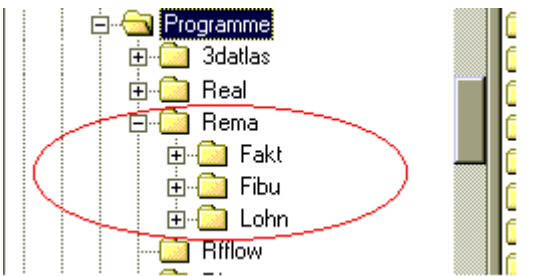

#### *Der Formulareditor*

Mit dem Formulareditor können Sie die mitgelieferten Formulare (Druckvorlagen) Ihren Wünschen anpassen und neue Formulare entwerfen.

Formulare werden in Zeilenform geschrieben, wobei jede Zeile einen bestimmten Typ besitzt, der Einfluss auf das Erscheinen dieser Zeile auf den einzelnen Seiten hat und darauf welche Datenfelder verwendet werden können.

Übersicht der Zeilentypen:

- Kopfzeilen \$K\$ nur auf der ersten Seite, normale Datenfelder
- Übertragszeilen \$U\$ nicht auf der ersten Seite, W-Datenfelder
- Wiederholungszeilen \$W\$ für Listenpositionen, auf jeder Seite, W-Datenfelder
- Zwischensummenzeilen \$Z\$ nicht auf der letzen Seite, W-Datenfelder
- Summenzeilen \$S\$ nur auf der letzen Seite, W-Datenfelder
- Fusszeilen \$F\$ nur auf der letzten Seite, normale Datenfelder
- Protokollzeilen \$M\$ in Verbindung mit Wiederholungszeilen, MDatenfelder
- Zeilen ohne bes. Def. auf jeder Seite, normale Datenfelder

Im Formulareditor können Sie verschiedene Registerkarten auswählen, um unterschiedliche Bereiche (Ansichten) Ihres Formulars zu bearbeiten. Die Bereiche "Positionen", "Zwischensumme", "Gesamtsumme" und "Protokoll" zeigen jeweils die Wiederholungszeilen, Zwischensummenzeilen, Summenzeilen bzw. Protokollzeilen an. Hier brauchen Sie den Zeilentyp nicht an den Anfang der Zeilen zu schreiben. Der Bereich "Kopf" ist der Teil des Formulars, der vor den Wiederholungszeilen steht, und er kann Kopfzeilen, Uebertragszeilen und Zeilen ohne besondere Definitionen enthalten. Der Bereich "Fuss" ist der Teil des Formulars, der hinter den Summenzeilen steht und er kann Fusszeilen und Zeilen ohne besondere Definitionen enthalten. Mit der Ansicht "Alles" bekommen Sie das gesamte Formular zur Bearbeitung angezeigt. Beachten Sie, dass in allen Ansichten, die mehrere Zeilentypen enthalten, die Zeilen zu kennzeichnen sind.

Fortlaufenden Text können Sie einfach in den Editor eingeben. Alle Sonderfunktionen (Platzhalter) können Sie über das Menü Platzhalter einfügen bzw. über den Menüpunkt Edit modifizieren.

#### Vorlagen kopieren

Sie können bei der Neuanlage einer Vorlage eine andere als Muster verwenden und sich so eine Menge Arbeitsaufwand und Zeit ersparen. Wenn in der zu kopierenden Vorlage Datenfelder enthalten sind, müssen Sie unbedingt folgendes beachten: Wichtigste Grundregel ist, dass Sie als Muster nur eine Vorlage kopieren, die auf die gleiche Platzhalterdatei zugreift, da ansonsten vom Programm keine Daten zur Verfügung gestellt werden und die Datenfelder somit leer bleiben würden! Die Nummer der Platzhalterdatei, auf die eine Vorlage zugreift, wird Ihnen in der Maske "Druckvorlagen" (Eingabefeld "Platzhalter") angezeigt.

Öffnen Sie die Mustervorlage im Formulareditor, wählen Sie die Registerkarte "Alles", und setzen Sie zuerst den Cursor an den Anfang des Bereichs, der kopiert werden soll. Markieren Sie den zu kopierenden Bereich, indem Sie die <Shift>+<Pfeil>-Taste oder Maustaste gedrückt halten. Kopieren Sie dann den markierten Bereich (Menü Bearbeiten Kopieren), und wechseln Sie anschliessend in die neue Vorlage, Registerkarte "Alles". Dort können Sie den Menüpunkt Bearbeiten Einfügen benutzen, um die Kopie einzufügen. Danach kann die Vorlage von Ihnen weiterbearbeitet werden.

#### **Zeilentypen**

Formulare sind zeilenorientiert aufgebaut. Am linken Rand jeder Zeile ist festzulegen, welcher Zeilentyp gedruckt werden soll. Ein Zeilentyp wird durch ein Kürzel festgelegt, das zwischen zwei "\$"- Zeichen steht. Grundsätzlich gibt es die folgenden Zeilentypen, die gleichzeitig in der Reihenfolge ihrer Verwendung in Druckvorlagen aufgeführt sind:

- Kopfzeilen (\$K\$) Kopfzeilen erscheinen bei einem mehrseitigen Druck nur auf der ersten Seite.
- Uebertragszeilen (\$U\$) Überträge werden bei mehrseitigem Druck von Rechnungen und Listen benötigt, um am Anfang einer Seite die Zwischensumme der vorhergehenden Seiten als Übertrag ausweisen zu können. Übertragszeilen erscheinen nicht auf der ersten Seite.
- Wiederholungszeilen (\$W\$) Wiederholungszeilen sind z.B. die Positionszeilen in Rechnungen, Listen und Auswertungen, da diese Zeilen so oft wiederholt werden können, wie Datensätze zu drucken sind (in Artikellisten z.B. alle Artikel mit Artikelnummer, Bezeichnung, Preis usw.).

Zwischensummenzeilen (\$Z\$) Zwischensummen werden bei mehrseitigem Druck von Rechnungen und Listen benötigt, um am Ende einer Seite eine Zwischensumme als Übertrag ausweisen zu können. In Zwischensummenzeilen wird die Wertsumme aller Datenfelder eines Typs auf der betreffenden Seite ausgewiesen.

- Summenzeilen (\$S\$) In Summenzeilen wird die Wertsumme aller Datenfelder eines Typs ausgewiesen. *Beispiel:* In der "Umsatzliste eines Kunden" wird in der Wiederholungszeile der Platzhalter "1049" (Rechnungsbetrag Summe Brutto) verwendet, um die Beträge der Rechnungen eines Kunden in einem bestimmten Zeitraum auszudrucken. In der Summenzeile steht ebenfalls der Platzhalter "1049". Dadurch wird beim Drucken in der Summenzeile die Summe aller Rechnungsbeträge ausgewiesen.
- Fusszeilen (\$F\$) Fusszeilen erscheinen beim mehrseitigen Druck nur auf der letzten Seite.

Protokollzeilen (\$M\$) Protokollzeilen sind Listen, die kontextabhängig vor bzw. nach jedem Wiederholungszeilenblock angezeigt werden.

#### Zeilen ohne besondere Zeilen, die nicht als besonderer Zeilentyp gekennzeichnet sind, werden auf **Definition** jeder Seite ausgedruckt. *Beispiel:* Ueberschriftszeilen in Rechnungen oder Listen.

### Beziehung zwischen den Zeilentypen

Zwischen den Zeilentypen, sofern Sie sie verwenden, bestehen Abhängigkeiten, die unbedingt beachtet werden müssen:

- Kopfzeilen und Uebertragszeilen dürfen nicht hinter Wiederholungszeilen stehen.
- Zwischensummen und Summenzeilen dürfen nicht vor Wiederholungszeilen stehen.
- Summenzeilen dürfen ihrerseits nicht vor Zwischensummenzeilen stehen.
- Fusszeilen dürfen, wenn sie verwendet werden sollen, niemals vor anderen Zeilentypen, mit Ausnahme von Zeilen ohne besondere Typdefinition, stehen.
- Zeilen ohne besondere Typdefinition dürfen grundsätzlich an jeder Stelle stehen, nicht jedoch in dem Bereich zwischen der ersten Wiederholungszeile und der letzten Summenzeile.
- Uebertrags-, Zwischensummen-, und Summenzeilen sollten Sie nur verwenden, wenn Sie auch Wiederholungszeilen in Ihrem Formular haben.

Diese Zusammenhänge sind für Sie nur von Bedeutung, wenn Sie die Registerkarte »Alles« des Formulareditors verwenden. Erstellen Sie Ihr Formular mit den anderen Registerkarten, wierden die Zeilen automatisch richtig eingeordnet.

#### Vorgehen zum Erstellen einer Vorlage

- 1. Menüpunkt Option/Druckvorlagen
- 2. Vorlagengruppe aussuchen. Button "Positionen" drücken
- 3. Bezeichnung, Dateiname eintragen
- 4. Button "Edit" drücken
- 5. Formulareditor wird gestartet
- 6. Formular wie oben beschrieben erstellen
- 7. Menüpunkt "Beenden" drücken
- 8. Button "Zufügen" drücken
- 9. Das Formular wird gespeichert

#### *Fehlermeldung nur 1 User erlaubt*

Der Fehler tritt meistens dann auf, wenn REMA auf CD-ROM gesichert und wieder zurückgespielt wird. Die Ursache für diesen Fehler liegt darin, dass auf CD-ROM alle Dateien mit dem Attribut Read-Only (Schreibgeschützt) versehen werden.

#### 1. Methode (einfach)

- 1. Windows-Explorer öffnen
- 2. Rema-Programmverzeichnis suchen
- 3. Alle Dateien markieren
- 4. Datei/Eigenschaften
- 5. Kreuzchen bei "Schreibgeschützt" entfernen
- 6. Dasselbe in jedem Unterverzeichnis wiederholen

#### 2. Methode (schnell)

- 1. Dos-Fenster öffnen
- 2. Ins Rema-Programmverzeichnis wechseln
- 3. ATTRIB -r /s

#### *Ich sehe auf einmal Jahreszahlen wie "2098" und "2099", kann sie aber nicht abändern.*

Dieser Fehler taucht vor allem auf, wenn ein Computersystem unter Windows 98 oder älter verwendet wird, das nicht auf vierstellige Jahreszahlen umgestellt ist. Gehen Sie auf "Start/Einstellungen/Systemsteuerung". Klicken Sie auf "Ländereinstellungen" (Symbol Globus). Klicken Sie auf den Reiter "Datum". Aendern Sie im Feld "Kurzes Datumsformat" den Eintrag "MM.TT.JJ" auf "MM.TT.JJJJ" ab. Klicken Sie auf "OK".